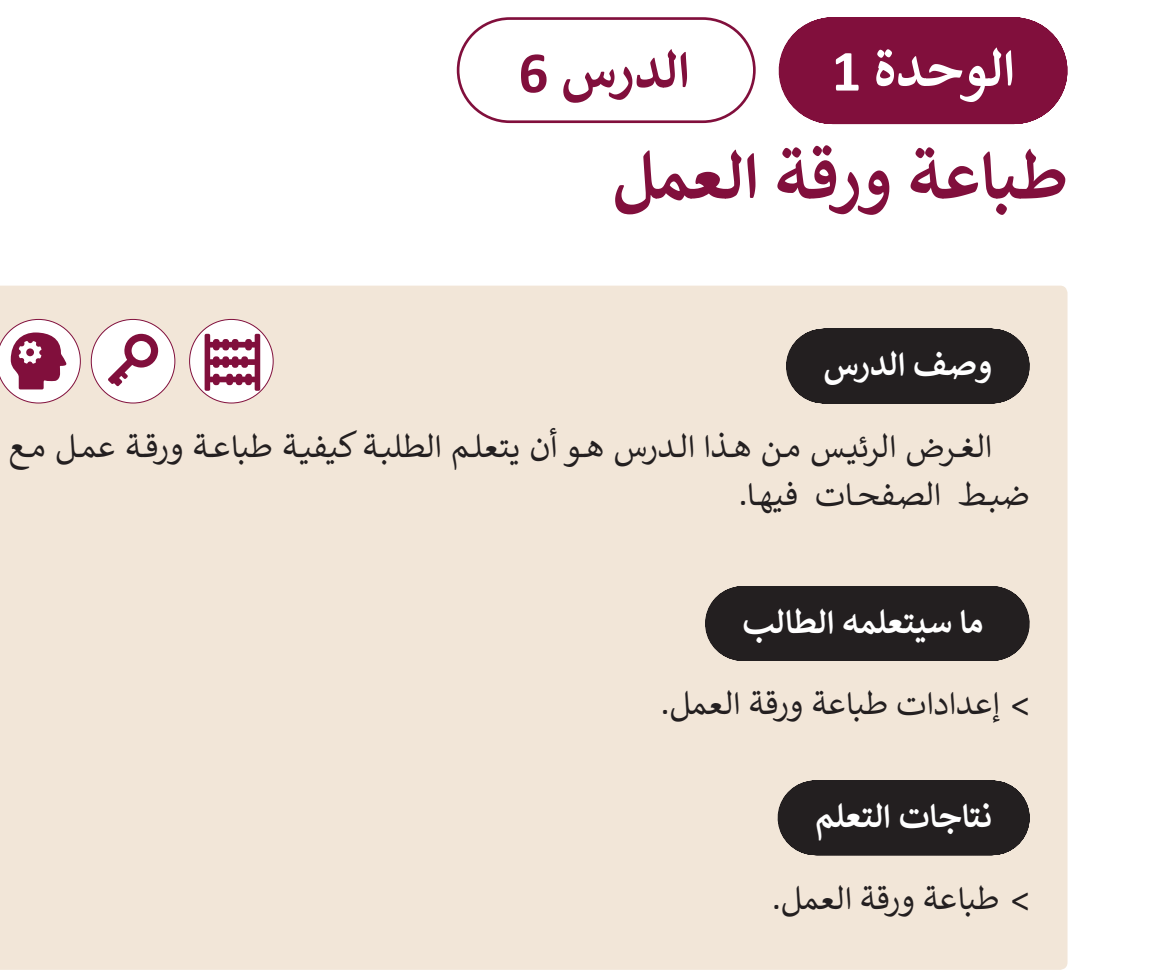

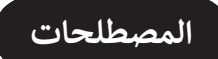

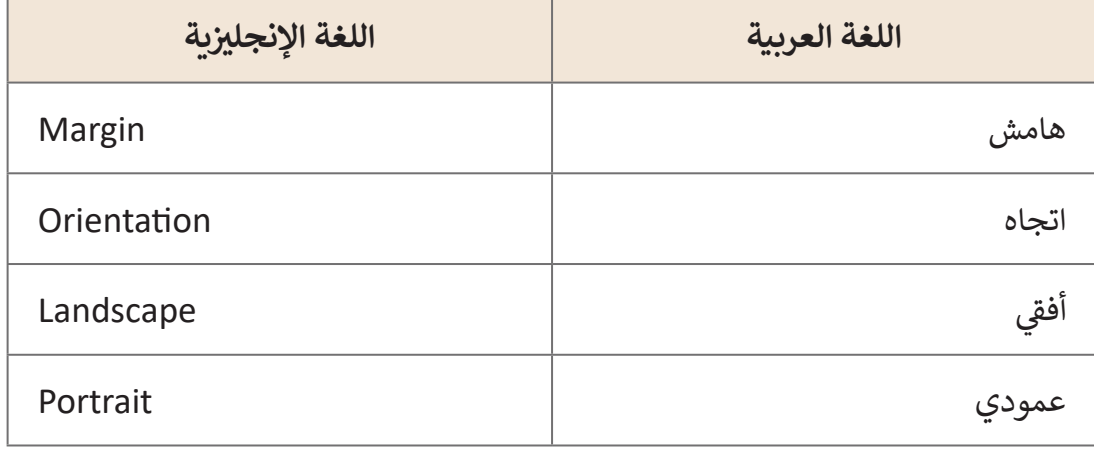

## **التحديات المتوقعة**

- - > في بعض الأحيان يحـاول الطلبـة طباعـة مسـتند مـا وعلى الرغـم مـن أنهـم يقومـون بضغـط زر الطباعـة، ال تتـم طباعـة المسـتند. الخطـأ ًالأكثر شيوعًا هـو أن الطابعـة قـد تكـون متوقفـة عـن التشـغيل أو غيـر متصلـة بالحاسـوب.
	- < ال يعلـم الطـاب أن الخطـوط بورقـة العمـل ال تظهـر فـي الطباعـة )**Gridlines** )وبالتالـي يجـب التوضيـح للطـاب ان الجـدول بـدون حـدود سـيظهر فـي الطباعـة كبيانـات علـى ورقـة بيضـاء بـدون جـدول.
- ِّ> قد يواجه الطلبة صعوبات في تحديد الاتجاه الأفضل لصفحتهم. وضِّح لهم متى يكون من األفضـل اسـتخدام اتجـاه الصفحـة عمـودي **Portrait** أو أفقـي **Landscape**. يكـون االتجـاه األفقـي أفضـل عنـد طباعـة الجـداول أو البيانـات التـي تحتـوي علـى الكثيـر مـن المعلومـات . التـي يجـب عرضهـا أفقيـا ً
- حتـى إذا كانـت الطابعـة قيـد التشـغيل ومتصلـة بالحاسـوب، قـد يسـتمر الطلبـة فـي مواجهـة مشـاكل فـي طباعـة المسـتند. اطلـب منهـم التحقـق مـن نافـذة الطباعـة **Window Print** للتأكـد مـا اذا كانـت الطابعـة جاهـزة للطبـع.

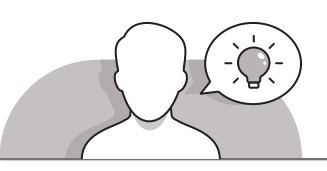

## **التمهيد**

> قم بتقديم هدف الدرس لتحفيز اهتمام الطلبة لاستخدام الطابعة لطباعة جدول بياناتهم.

- يمكنك البدء بطرح أسئلة على الطلبة، مثل:
	- هل تعرف كيفية استخدام طابعة؟
- ً● ما الذي عليك التحقق منه دائمًا قبل طباعة مستند أو ورقة عمل؟
	- كيف يمكنك طباعة جدول في وسط الصفحة؟
- كم مرة تعتقد أنه يجب علينا طباعة ورقة عمل لطباعة نسختين منها أو أكثر؟
- [أظهـر للطلبـة صفحتيـن مطبوعـة، وصفحـة بصـورة شـخصية وواحـدة باتجـاه أفقـي. تناقـش](https://ruaad.com/)  معهم الحـالات التي يفضل فيهـا اتجـاه أفقي، على سبيل المثـال عند طباعـة جـداول أو جـداول كبيـرة.
- ً> يمكنك أيضًا إظهار صفحات الطباعة من كتابين مختلفين واطلب من الطلبة الانتباه إلى ًحيث يبدأ النص في كل صفحة. أبلغهم أنه يمكن تغيير هوامش الصفحات يدويًا لضبط المسـاحة المطبوعـة.

**1 الوحدة**

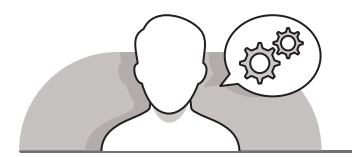

## **التلميحات الخاصة بالتنفيذ**

- سـاعد الطلبـة علـى فهـم أهميـة التحقـق مـن جـدول البيانـات قبـل طباعتـه. يمكنـك البـدء ِّبذلك من خلال شـرح كيفية التحقق من هوامش جـدول البيانـات الخـاص بهـم. أكّد لهـم أنـه في بعـض الأحيان يجب عليهم ضبط هوامـش جـدول البيانـات لاحتواء النـص الـذي يريـدون طباعتـه. علـى سـبيل المثـال، إذا كان جـدول بياناتهـم يحتوي على الكثير من البيانات، فيجـب عليهـم اسـتخدام خيـار الهوامـش الضيقـة **Margins Narrow**. مـن ناحيـة أخرى، إذا أرادوا تضييق مسـاحة المنطقة المطبوعـة، فقـد يرغبون في تجربـة خيار الهوامش العريضة .**Wide Margins**
- أظهـر للطلبـة الخطـوات التـي يتعيـن عليهـم القيـام بهـا للتحقـق مـن مـا اذا كانـت الطابعـة ، بن حسب السبح.<br>جاهـزة للطبـع. قبـل القيـام بذلك، تأكـد مـن إيقـاف تشـغـيل الطابعـة وفصلهـا. أولاً، أوضح للطلبـة كيفيـة التحقـق مـن توصيـل الطابعـة بالحاسـوب والطاقـة بشـكل صحيـح. ثـم أظهـر ֧֧֦֧֚֝֝<u>֓</u> للطلبة زر تشغيل الطابعة وإيقافها. اشرح لهم أن بعض الطابعات قد تعمل تلقائيًا عندما نقـوم بتوصيلهـا بالطاقـة.
- اختبـر مـع الطلبـة خيـارات الطباعـة المختلفـة. ركـز علـى أن اسـتخدام هـذه الخيـارات بشـكل صحيـح يمكـن أن يوفـر لنـا مسـاحة ووقـت فـي الطباعـة. علـى سـبيل المثـال، يمكـن للطلبـة ا. أو يمكنهـم ا وتكـرار ً مـن طباعتهـا مـرار اختيـار طباعـة العديـد مـن النسـخ لورقـة عملهـم، بـدال ֧֖֖֖֪֪֪֪֦֪֖֪֪֪֪֚֚֚֚֚֚֚֚֚֚֚֚֚֚֚֚֚֚֚֚֚֚֚֚֚֚֚֝֝֟֓֟֓֟֓֞֟֓֝֓֞֟֟֓֝֓֞֝֝ ًتوفير المسـاحة، عـن طريق تحديد خيار احتواء الأوراق في صفحـة واحـدة أو عـن طريق تغييـر اتجـاه الصفحـة.
- فـي نهايـة الـدرس يمكنـك أن تطلـب مـن الطلبـة لعـب لعبـة لحثهـم علـى تطبيـق المهـارات التـي تعلموهـا فـي هـذا الـدرس. علـي سـبيل المثال، يمكنك فصلهم إلى فـرق واطلب منهم تحقيق هـدف محـدد (على سـبيل المثال طباعـة 3 نسـخ مـن جـدول بيانات بعـد تغيير اتجاهـه). مـع الأخذ بعين الاعتبار، مكافأة الفريق الذي سيكمل المهمة أولاً. ً

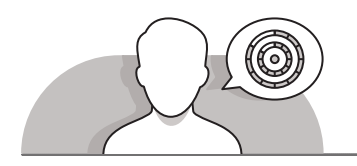

## **اس� <sup>ت</sup> اتيجيات غلق الدرس**

في نهاية الدرس تأكد فهم الطلبة لجميع أهداف الدرس وتقييم معرفتهم من خلال أسئلة على سبيل المثال لا الحصر:

 هل تستطيع أن تتذكر:

- كيفية تغيير هوامش الصفحة في **Excel Microsoft**.
	- كيفية تغيير اتجاه الصفحة.

- كيفية طباعة جدول بيانات بنجاح.
- ِّ> ذكّر الطلبة بالمصطلحات الهامة وكرّرها معهم. ِّ
- > يمكنك الاستعانة بتدرببات الكتاب ضمن الاستراتيجيات التي ستستخدمها لإغلاق الـدرس.

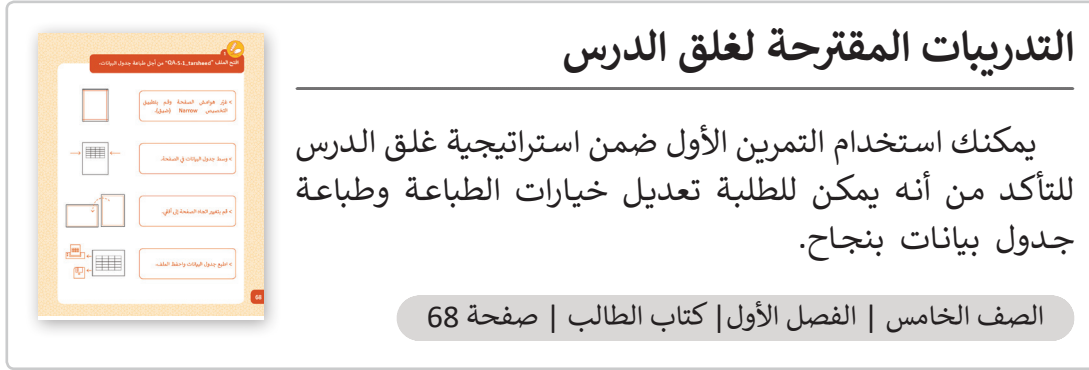

**الفروق الفردية**

# **تمارين إضافية للطلبة ذوي التحصيل المرتفع**

 بعـد االنتهـاء مـن التمريـن الثانـي، اطلـب مـن الطلبـة فتـح ملـف جـدول البيانـات **xlsx.statistics\_BMI\_.5.1.4QA**( الـذي اسـتخدموه وحفظـوه فـي الـدرس ًالثالث) وتعديل خيارات الطباعة الخاصة به وفقًا لذلك وتطبيق نفس المهارات التـي اسـتخدموها فـي التمريـن الثانـي فـي هـذا الـدرس.

**1 الوحدة**

**6**

**2 الوحدة**

## **اإلجابات النموذجية للتدريبات:**

 $\mathbb{Z}_{\mathbb{C}}$ 

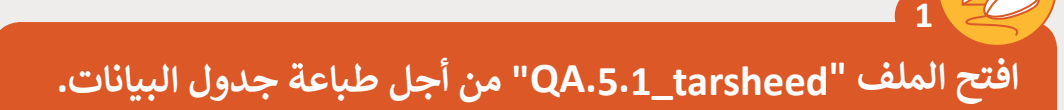

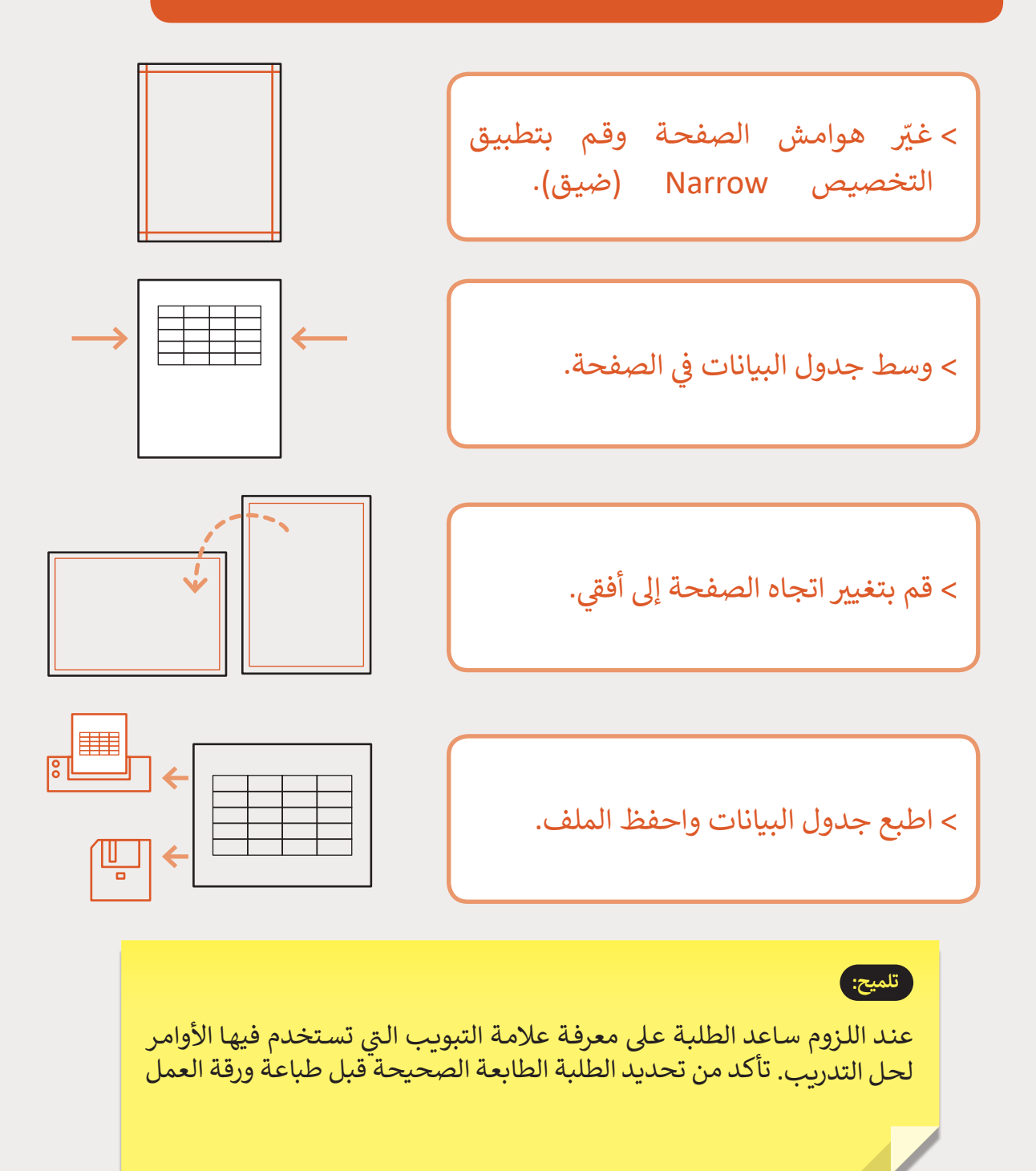

 **مـرة" QA.5.1.6\_After\_School\_Activities.xlsx" الملـف افتـح أخـرى مـن مجلـد المسـتندات.**

< اكتب قيم هوامش جدول البيانات:

**2**

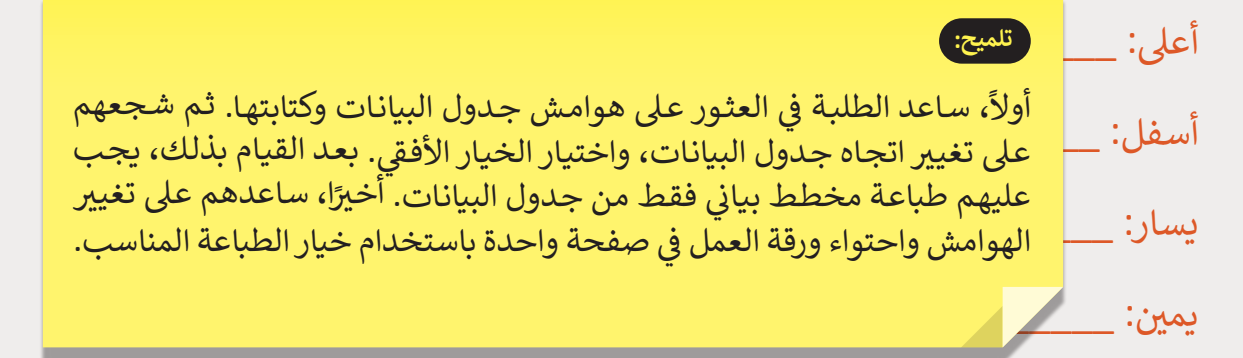

> لملاءمة المزيد من البيانات على الصفحة، اطبع الصفحة أفقيًا. ً

- ي صفحـة واحـدة؟ ف < هـل تمـت طباعـة بياناتـك بشـكل صحيـح �  $\Box$ نعم  $\Box$
- < [يحتوي هذا الملف عىل أنواع متعددة من المخططات، اطبع ثالث نسخ من المخطط](https://ruaad.com/)  الدائري فقط.

< لقد حان الوقت لطباعة ورقة العمل الخاصة بك. حدد هوامشك كما ي يل:

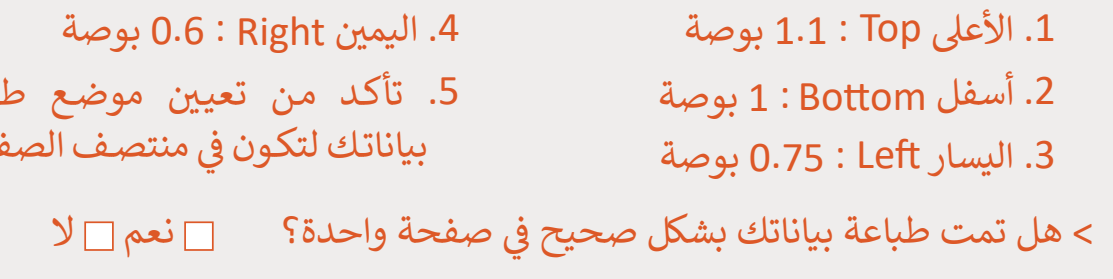

ي صفحة واحدة. ف < ي قم بإجراء التغي�ات المناسبة من أجل توسيع كامل الورقة �

< قم بطباعة الصفحة.

**1 الوحدة**

**6**

**2 الوحدة**

**المستوى الخامس**

باعة

يحة.

#### **شنشاط الم�وع**

**المستوى الخامس**

## **التلميحات وأفضل الممارسات**

- تناقـش مـع الطلبـة حـول اإلحصائيـات وشـجعهم للبحـث عبـر اإلنترنـت حـول عـدد سـكان -<br>قطر. اسألهم لماذا نحتاج إلى مثل هـذه المعلومات. بناءً على موضوع هـذا النشاط (عـدد السكان)، اشـرح للطلبة كيف يمكن للإحصائيات أن تسـاعدنا في التوصل لإسـتنتاجات مهمـة واتخـاذ اإلجـراءات الالزمـة. يمكنـك المناقشـة بإيجـاز حـول اإلجـراءات التـي يجـب علـى ֧<u>֓</u>֖֚֓ الحكومة اتخاذها إذا أظهرت الإحصائيات انخفاضًا في عدد سكان البلد.
- شـجع الطلبـة للبحـث فـي اإلنترنـت عـن عـدد سـكان قطـر. سـاعدهم علـى اسـتخدام الكلمـات الأساسية الصحيحة للحصول على النتائج المطلوبة. بعض هذه الكلمات الأساسية علـى سـبيل المثـال: "**Qatar Population**". قـم بتوجيههـم الختيـار مصـدر موثـوق مـن أجـل الحصـول علـى نتائـج دقيقـة. مثـال علـى هـذا النـوع مـن المصـادر موقـع الويـب الرسـمي https://www.mdps.gov.qa/ar/statistics1/) الإحصائيات الحكومة القطرية. 1=StatisticsSite/Pages/Population.aspx?p) في الرابط أعلاه، يمكن للطلبة العثـور علـى اإلحصائيـات التـي سـيحتاجونها للنشـاط.
- سـاعدهم فـي التنقـل بيـن إحصائيـات عـدد السـكان خـال السـنوات الماضيـة وإيجـاد المعلومـات الصحيحـة. بعـد العثـور علـى المعلومـات التـي يريدونهـا، ركـز علـى فتـح برنامـج **Excel Microsoft** وإعـداد جـدول بحسـب إرشـادات كتـاب الطالـب.
	- ساعد الطلبة في حساب نسبة الزيادة في السكان. وزودهم بالمعادلة المناسبة.
- > للعثور على الحد الأقصى والحد الأدنى للزبادة في عدد السكان خلال السنوات الماضية، اطلـب مـن الطلبـة اسـتخدام داالت أكبـر قيمـة **Max** وأصغـر قيمـة **Min** التـي تعلموهـا فـي ֦֧֦֧֦֧֦֧֦֧֦֧ׅ֧֝֝֝֜֓֓<u>֚</u> هـذا الـدرس. إذا لـزم الأمـر، ذكّـر الطلبـة بكيفيـة اسـتخدام هـذه الـدالات.
- سـاعد الطلبـة علـى اسـتخدام مخطـط مناسـب لعـرض المعلومـات فـي جـدول البيانـات الخـاص بهـم. ناقـش مـع الطلبـة لمـاذا لا يكـون اختيـار المخطط الدائـري هـو الخيـار الأنسـب فـي هـذه الحالـة. اسـألهم عـن نـوع المخطـط البيانـي الـذي سـيختارونه. سـاعدهم فـي إدراك لماذا يجب عليهم استخدام المخططات البيانية مثل مخطط العمود أو المخطط الخطى. لمزيـد مـن الشـرح، يمكنـك أن تطلـب منهـم تجربـة مخططـات بيانيـة مختلفـة ومعرفـة أيهـا أسـهل فـي القـراءة.

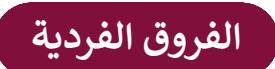

**تمارين إضافية للطلبة ذوي التحصيل المرتفع** 

 اطلـب مـن الطلبـة زيـارة موقـع الويـب الرسـمي إلحصائيـات الحكومـة القطريـة إليجـاد معلومـات حـول اسـتهالك الكهربـاء والميـاه خـال عـام .2016 يجـب علـى الطلبـة اسـتخدام نفـس الـداالت )أكبـر قيمـة **Max** وأصغـر قيمـة **Min** )إليجـاد الشـهر ذا االسـتهالك األقصـى والشـهر ذا الاسـتهلاك الأكبـر للكهرباء والمياه. اطلب منهـم حفظ نتائجهـم وتقديمهـا في الصـف خـال الـدرس التالـي.